# **Color Monitor**

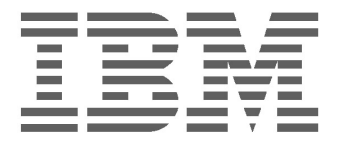

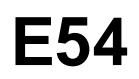

**Bedienungsanleitung CONSIDER CONSIDER A PROPERTY** 

## **IBM E54 Farbe Monitor Benutzerhandbuch**

6331-07N

6331-97N

6331-47N

6331-67N

# **Ausgabe 1**

Die Angaben in diesem Handbuch werden in regelmäßigen Zeitabständen aktualisiert. Die Änderungen werden in Überarbeitungen oder in Technical News Letters (TNLs) bekanntgegeben. IBM kann jederzeit Verbesserungen und/oder Änderungen an den in dieser Veröffentlichung beschriebenen Produkten und/oder Programmen vornehmen.

Dieses Handbuch kann Verweise auf oder Informationen über IBM-Produkte,-Programme oder-Dienstleistungen enthalten, die nicht in allen Ländern angekündigt sind.

Anfragen nach weiteren Exemplaren dieser Veröffentlichung und über technische Angaben zu IBM-Produkten sind an den zuständigen IBM-Ansprechpartner zu richten.

Diese Veröffentlichung darf ohne vorherige schriftliche Genehmigung von IBM weder ganz noch in Auszügen vervielfältigt oder vertrieben werden.

Hinweise auf IBM-Produkte, Programme und Dienstleistungen in dieser Veröffentlichung bedeuten nicht, daß IBM diese in allen Ländern, in denen IBM vertreten ist, anbietet. Hinweise auf IBM -Lizenzprogramme oder andere IBM-Produkte bedeuten nicht, daß nur Programme, Produkte oder Dienstleistungen von IBM verwendet werden können. Anstelle der IBM-Produkte, -Programme oder-Dienstleistungen können auch andere ihnen äquivalente Produkte, Programme oder Dienstleistungen verwendet werden, solange diese keine gewerblichen oder anderen Schutzrechte von IBM verletzen. Die Verantwortung für den Betrieb der Produkte, Programme oder Dienstleistungen in Verbindung mit Fremdprodukten und Fremdleistungen liegt beim Kunden, soweit solche Verbindungen nicht ausdrücklich von IBM bestätigt sind.

Für in diesem Handbuch beschriebene Erzeugnisse und Verfahren kann es IBM-Patente oder-Patentanmeldungen geben. Mit der Auslieferung dieses Handbuchs ist keine Lizenzierung dieser Patente verbunden.

# **Marken**

Folgende Namen sind in gewissen Ländern Marken oder Dienstleistungsmarken der IBM Corporation:

#### **IBM HelpCenter**

- ENERGY STAR<sup>®</sup> ist ein eingetragenes Warenzeichen in den USA.
- Trinitron® ist ein eingetragenes Warenzeichen der Sony Corporation.
- DDC™ ist ein Warenzeichen der Video Electronics Standard Association.
- VESA ist ein Warenzeichen der Video Electronics Standard Association.
- Alle anderen in diesem Handbuch erwähnten Prodktnamen können Warenzeichen oder eingetragene Warenzeichen der jeweiligen Eigentümer sein.
- Im Handbuch sind die Warenzeichen und eingetragene Warenzeichen nicht ausdrücklich durch "™" bzw "®" gekennzeichnet.

#### **© Copyright International Business Machines Corporation 2001. All rights reserved.**

**International Business Machines Corporation New Orchard Road, Armonk, NY 10504**

# **Table of Contents**

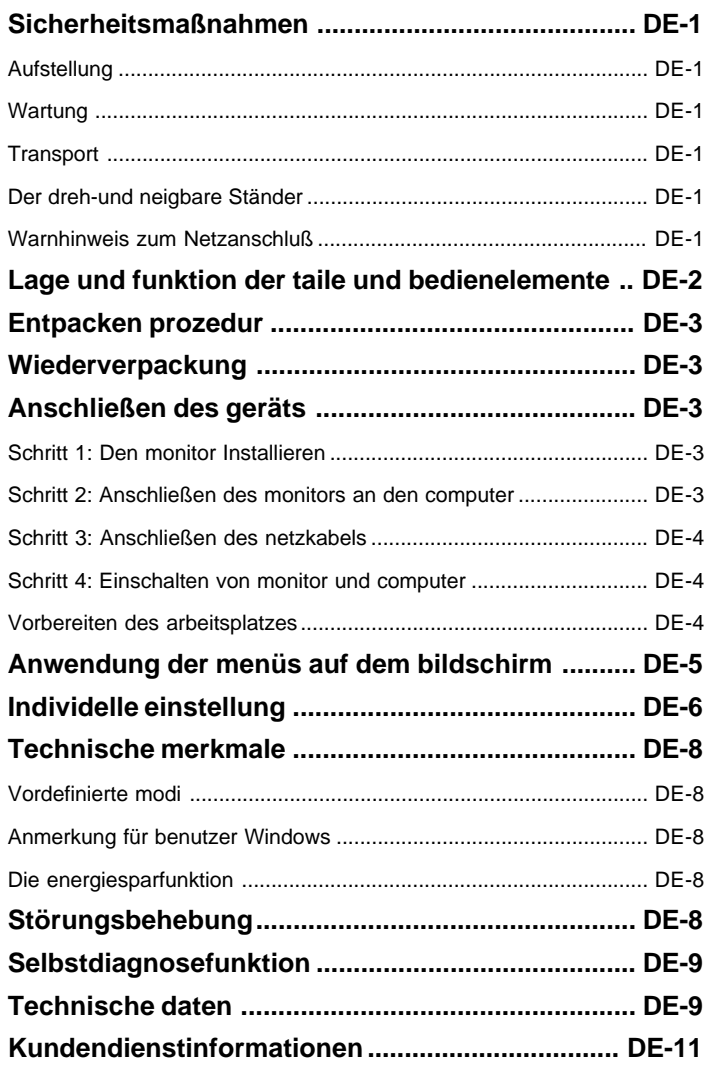

# **SICHERHEITSMAßNAHMEN**

#### **Aufstellung**

Stellen Sie Monitor nicht an folgenden Standorten auf:

- Auf Oberfläche wie Teppichen oder Decken oder in der Nähe von Materialien wie Gardinen und Wandbehängen, die Lüftungsöfrfnungen blockieren könnten
- In der Nähe von Wärmequellen wie Heizkörpern oder Warmluftauslässen oder an einem Ort, an dem der Monitor direktem Sonnenlicht ausgesetzt ist
- An einem Ort, an dem der Monitor starken Temperaturschwankungen ausgesetzt ist
- An einem Ort, an dem der Monitor mechanischen Vibrationen oder Stößen ausgesetzt ist.
- Auf einer instabilen Oberfläche
- In der Nähe anderer Geräte, die ein starkes Magnetfeld generieren, wie zum Beispiel ein Transformator oder eine Hochspannungsleitung
- In der Nähe von oder auf einer magnetisch geladenen Metallfläche
- An einer stellen, an der oben, unten und an den Seiten des Monitors kein Platz ist (zum Beispiel in einem engen Regalfache), so daß die Lüftungsöffnungen blockiert sind

#### **Wartung**

- Reinigen Sie Gehäuse, Bedienfeld und Bedienelemente mit einem weichen Tuch, das Sie leicht mit einem milden Reinigungsmittel angefeuchtet haben. Verwenden Sie keine Scheuermittel, Scheuerschwämme oder Lösungsmittel wie Alkohol oder Benzin.
- Berühren Sie die Bildschirmoberfläche nicht mit scharfen, rauhen oder spitzen Gegenständen wie zum Beispiel Kugelschreibern oder Schraubenziehern. Andernfalls könnte die Bildschirmoberflächz zerkratzt werden.
- Reinigen Sie den Bildschirm mit einem weichen Tuch. Wenn Sie ein Glasreinigungsmittel verwenden, achten Sie darauf, daß es keine Antistatik-Lösung oder ähnliche Zusätze enthält, da diese zu Kratzern auf der Beschichtung des Bildschirms führen könnten.

#### **Transport**

Wenn Sie den Monitor zu Reparatur-oder Versandzwecken transportieren müssen, verpacken Sie ihn wieder mit Hilfe der Originalverpackungsmaterialien im Orogonalkarton.

#### **Der dreh-und neigbare Ständer**

Mit dem dreh-und neigbaren Ständer können Sie den Monitor innerhalb der unten abgebildeten Winkel nach Bedarf einstelolen.

Stützen Sie den Monitor bitte mit beiden Händen unten ab, wenn Sie ihn drehen oder neigen. Achten Sie darauf, die Finger nicht an der Rückseite des Monitors einzuklemmen, wenn Sie den Monitor nach oben schwenken.

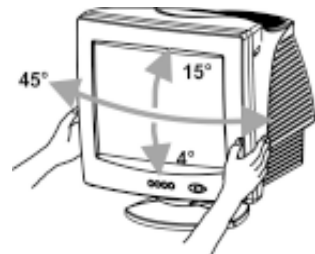

#### **Anmerkung**

Nehmen Sie den dreh-und neigbaren Ständer nicht vom Monitor ab.

#### **Warnhinweis zum Netzanschluß**

• Verwenden Sie das für die Stromversorgung in Ihrem Land geeignete Vetzkabel.

Beispiele für Steckertypen:

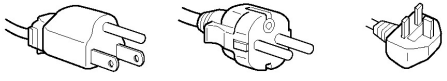

für 100 bis 120 V Wechselstrom

für 200 bis 240 V Wechselstrom

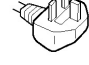

nur für 240 V Wechselstrom

- Warten Sie nach dem Ausscxhalten des Geräts mindestens 30 Sekunden, bevor Sie das Netzkabel lösen. In dieser Zeit kann sich die statische Elektrizität auf der Oberfläche der Kathodenstrahlröhre entladen.
- Wenn Sie Gerät einschalten, wird Kathodenstrahlröhre einige Sekunden lang entmagnetisiert. Dadurch entsteht um das Metallgehädigen kann. Stellen Sie Magnetaufzeichnungsgeräte, Bänder und Disketten daher nicht in der Nähe dieses Monitors ab.

Die Netzsteckdose sollte sich in der Nähe des Geräts befinden und leicht zugänglich sein.

# **LAGE UND FUNKTION DER TEILE UND BEDIENELEMENTE**

Weirere Informationen finden Sie den in Klammern angegbenen Seiten. **Frontseite**

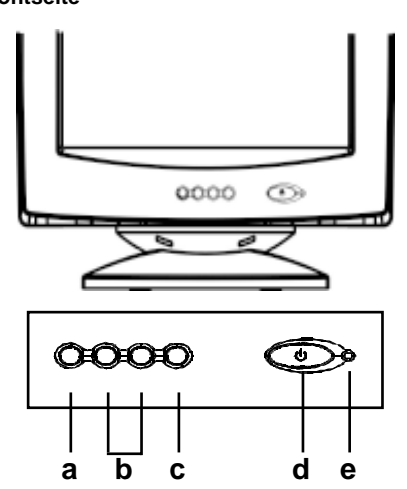

- **a. Anzeige & Verlassen des Menüs**
- **b. Rollt durch das Menü, um ein Symbol für das Einstellen auszuwählen / Stellt den Pegel des ausgewählten Symbols ein**
- **c. Auswahl zur Bestätigung des Menüs**
- **d. Netzschalter zum Ein-/Ausschalten**
- **e. Betriebsanzeige-Leuchtdiode**

**Rückseite**

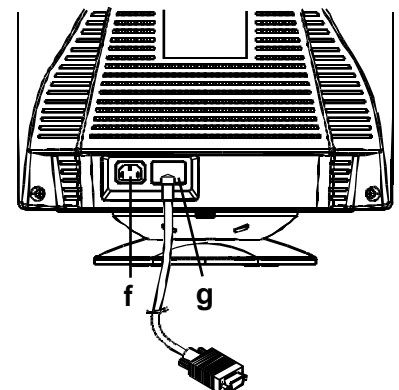

- **f. Netzeingang Dieser Anschluß dient zur Stromversorgung des Monitors.**
- **g. Videoinputkabel Zum Einspeisen von RGB-Videosignalen (0,700 Vp-p, positiv) und synchromisationssignalen.**

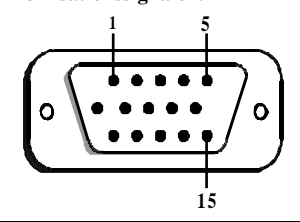

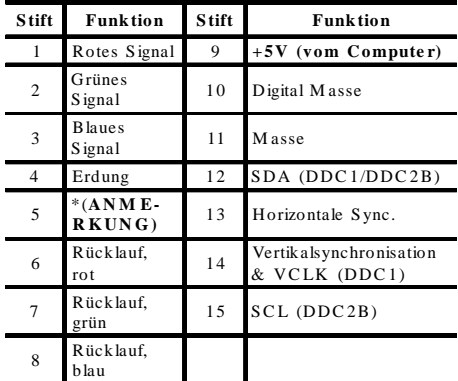

\***ANMERKUNG**:Dieser Stift dient zur Erkennung des Selbsttests; auf der Seite des PCs muß dieser Stift mit Erde verbunden werden.

# **ENTPACKEN PROZEDUR**

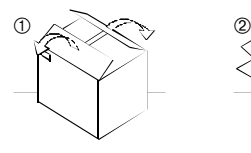

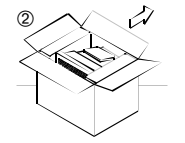

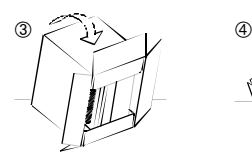

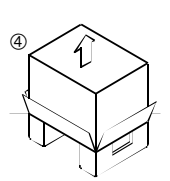

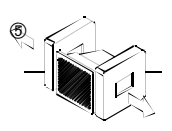

# **WIEDERVERPACKUNG**

Den Originalversandkarton und das gesamte Verpackungsmaterial für zukünftigen Gebrauch aufbewahern.

# **ANSCHLIEßEN DES GERÄTS**

Dieser Monitor kann mit Plattformen eingesatzt werden, die mit einer Horizontalfrequenz zwischen 30 und 69 kHz arbeiten.

## **Schritt 1:Den monitor installieren**

- Zum Montieren des Neige-/Schwenkfusses an den Monitor müssen dessen Haken nach den Öffnungen auf der Unterseite des Monitors ausgerichtet und dann der Neige-/Schwenkfuß vorsichtig nach der Vorderseite des Monitors geschoben werden.
- Setzen Sie Monitor auf eine flache und beständige Werkbank.

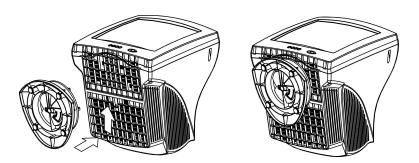

#### **Schritt 2:Anschließen des Monitors an den Computer**

- Scherießen Sie vor dem Anschließen den Monitor und den Computer aus. Scherießen Sie das eine Ende des Videosignalkabels an den Videoausgang des Computers an.
- Der D-Shell-Signalanschlußstecker mit 15 Kontaktsiften des Signalkabels kann leicht an die Ausgangsfassung des Bildschirm-Adapters Ihres PCs angeschlossen werden. Beide Schrauben des Anschlußsteckers gut anziehen, um einen festen Anschluß zu gewährleisten.

#### **Anmerkung**

- Berühren Sie die Stifte des Videosignalkabelanschlusses nicht, Sie könnte die Stifte sonst möglicherweise verbiegen.
- Achten Sie beim Anschießen des Videosignalkabels auf die Ausrichtung des Videoeingangsanschlusses. Stecken Sie den Videoeingangsanschluß nicht mit Gewalt falschherum in die Buchse. Andernfalls könnten sich die Stifte verbiegen.

#### **Schritt 3:Anschließen des Netzkabels**

Schließen Sie bei ausgeschaltetem Monitor und Computer das für die lokale Stromversorgung geeignete Netzkabel zunächst an den Monitor an, und stecken Sie den Netzstecker anschließen in eine ordnungsgemäß geerdete Netzsteckdose.

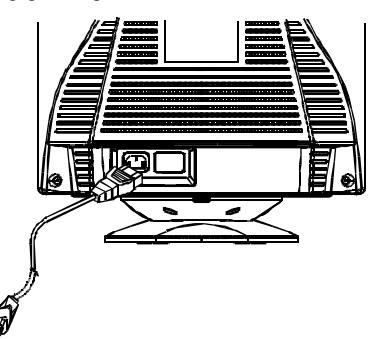

#### **Schritt 4:Einschalten von Monitor und Computer**

- Den PC mit dessen Netzschalter einschalten. Dann den Monitor mit dessen Netzschalter einschalten, indem Sie diesen Netzschalter eindrücken. Die grüne Betriebsanzeige-Leuchtdiode leuchtet auf.
- Lassen Sie die Bildröhre während ungefähr 30 Sekunden aufwärmen. Auf dem Schirm erscheinen dann Daten.
- Funktioniert der Bildschirm nicht richtig, schlagen Sie zuerst im Abschnitt "Störungssuche" in diesem Handbuch nach.

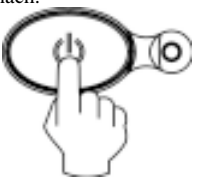

#### **Vorbereiten des Arbeitsplatzes**

#### **Answählen dea Austellorts für den Monitor**

Wählen Sie eine geeignete Stelle fär den Monitor aus: Er sollte sich nicht in der Nähe eines Geräts befinden, das ein Magnetfeld erzeugt, denn dieses könnte zu Interferenzen mit dem Monitor führen. Achten Sie darauf, daß das Möbelstück oder Montageteil, auf das Sie den Monitor stellen. dessen Gewicht tragen kann. Lassen Sie zur Belüftung um den Monitor mindestens 5 cm Platz frei.

#### **Höhe**

Stellen Sie Monitor so auf, daß sich die obere Kante des Bildschirms etwas unterhalb Ihrer Augenhöhe befindet, wenn Sie am Arbeitsplatz sitzen.

#### **Ausrichtung**

Richten Sie den Monitor so aus, daß möglichst wenig Reflexionen durch Lampen oder Fenster auftreten. In der Regel empfiehlt es sich, eine Monitor im rechten Winkel zu den Frenstern aufzustellen. Der Monitor sollte möglichst direkt vor Ihnen stehen, so daß Sie nicht in gedrehter Haltung arbeiten müssen. Neigen Sie den Monitor so, daß Sie die Bildschirmanzeige bequem erkennen können.

#### **Arbeitsweise**

#### **Pausen**

Machen Sie regelmäßige Pausen. Verändern Sie gelegentlich Ihre Sitzhaltung, stehen Sie auf, undstrecken Sie sich. Andernfalls kann die Arbeit am Computer auf die Dauer ermüdend wirken.

#### **Rücken**

Setzen Sie sich auf dem Stuhl weit nach hinten, und benutzen Sie die Rückenlehne.

#### **Hände**

Schlagen Sie die Tasten der Tastatur nur leicht an, und achten Sie darauf, Hände und Finger dabei entspannt zu halten. Lassen Sie einen gewissen Abstand zwischen der Vorderkante der Tastatur und der Schreibtischkante, so daß Sie die Handgelenke in Schreibpausen abstützen können. Mitunter empfiehlt sich die Verwendung einer Handgelenkstütze.

#### **Augen**

Genau wie jede andere Arbeit, die konzentriertes Schauen auf kurze Entfernungen über einen längeren Zeitraum erfordert, kann die Arbeit am Bildschirm die Augen belasten. Schauen Sie öfter einmal vom Bildschirm weg, und lassen Sie Ihre Sehkraft regelmäßig untersuchen.

#### **Bildschirmeinstellungen**

Stellen Sie Helligkeit und Kontrast am Bildschirm auf einen Wert ein, den Sie als angenehm empfinden. Im Lauf des Tages muß die Helligkeitseinstellung unter Umständen auch einmal geändert werden. In vielen Anwendungen können Sie darüber hinaus die Farbkombination so einstellen, wie es Ihnen angenehm ist.

# **ANWENDUNG DER MENÜS AUF DEM BILDSCHIRM**

**1) Menüanzeige - Zur Anzeige der untenstehenden Menüs und zum Verlassen der Menüs den 1 -Knopf drücken**

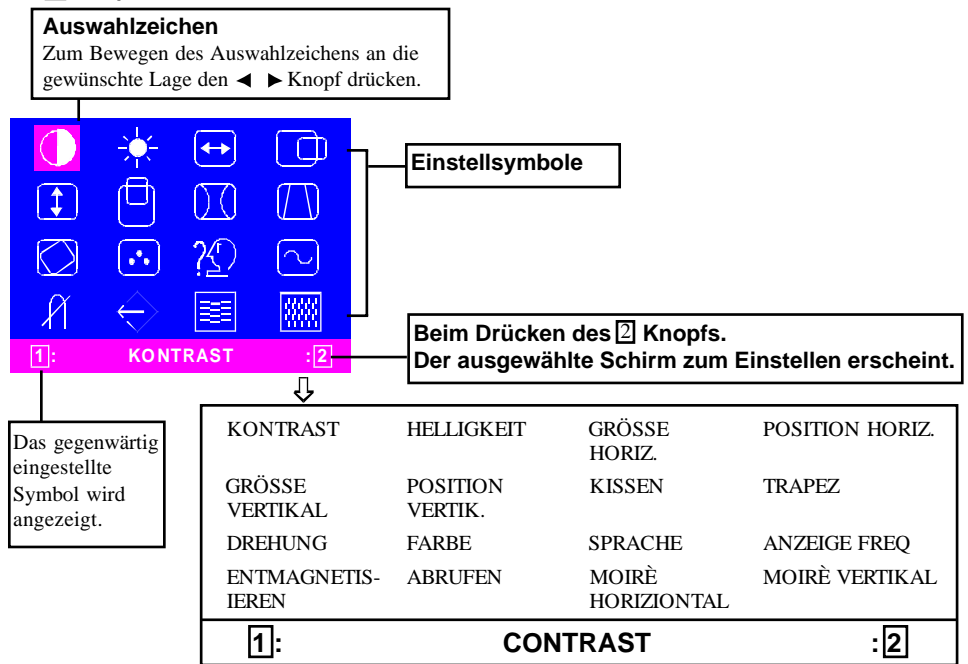

**2) Schirm zum Einstellen (Beispiel: Einstellen der horizontalen position)**

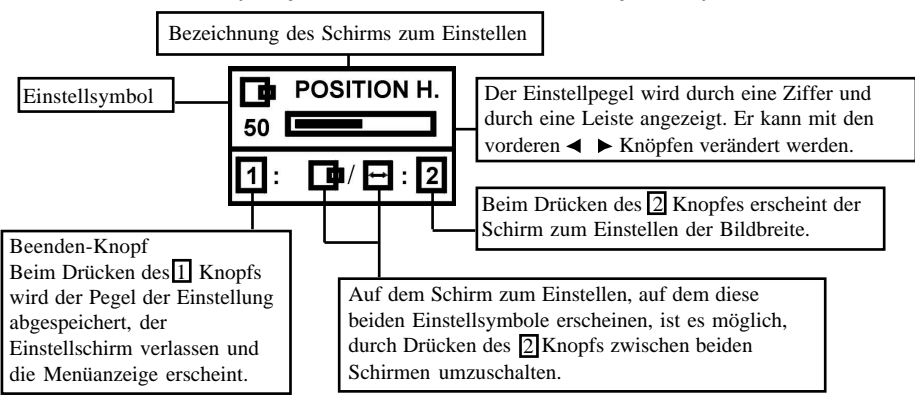

**ANMERKUNG**: Die Quantität der Einstellung hängt davon ab, wie lange der Einstellknopf gedrückt wird. Zum Erreichen der gewünschten Einstellung muß eventuell leicht auf den Knopf geklopft werden.

# **INDIVIDUELLE EINSTELLUNG**

#### **Einstellung des KONTRAST**

Den Bildschirmkontrast wie gewünscht einstellen.

Zum Verringern des Kontrast den  $\blacktriangleleft$  Knopf, und zum Verstärken den Knopf drücken. Direkte Bedienung: Die Einstellung des KONTRAST kann ebenfalls durch Drücken des

oder Knopfs vor dem Abrufen der Menüanzeige gemacht werden.

Zum Schalten zwischen dem KONTRAST und der HELLIGKEIT die 2 Taste drücken.

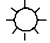

#### **Einstellung der HELLIGKEIT**

Die Helligkeit auf die gewünschte Stärke einstellen.

Zum Verstärken der Helligkeit den  $\blacktriangleright$  Knopf und zum Verdunkeln den ◀ Knopf drücken. Zum Schalten zwischen dem KONTRAST und der HELLIGKEIT die<sup>[2]</sup> Taste drücken.

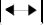

#### **Einstellung der GRÖSSE HORIZONTAL**

Zum horizontalen Ausfüllen der sichtbaren Fläche mit dem Bild.

Zum Verschmälern der Bildbreite den Knopf und zum Verbreitern den Knopf drücken. Zum Schalten zwischen der GRÖSSE HORIZONTAL und der POSITION HORIZONTAL die 2 Taste drücken.

#### **Einstellung der POSITION HORIZONTAL**

Zum horizontalen Verschieben des Bildes auf dem Schirm.

Zum Verschieben des Bildes nach links den Knopf und zum Verschieben nach rechts den Knopf drücken.

Zum Schalten zwischen der GRÖSSE HORIZONTAL und der POSITION HORIZONTAL die 2 Taste drücken.

#### **Einstellung der GRÖSSE VERTIKAL**

Zum vertikal Ausfüllen der sichtbaren Fläche mit dem Bild.

Zum Verringern der Bildhöhe den  $\triangleleft$  Knopf und zum Vergrößern den Knopf drücken. Zum Schalten zwischen der GRÖSSE VERTIKAL und der POSITION VERTIKAL die 2 Taste drücken.

#### **Einstellung der POSITION VERTIKAL**

Zum vertikal Verschieben des Bildes auf dem Schirm.

Zum Verschieben des Bildes nach unten den Knopf und zum Verschieben nach oben den  $\blacktriangleright$  Knopf drücken.

Zum Schalten zwischen der GRÖSSE VERTIKAL und der POSITION VERTIKAL die 2 Taste drücken.

## **Einstellung der KISSEN**

Die Tonnenverzerrung des Bildes kann korrigiert werden.

Zum Ausgleichen der Krümmung der vertikalen Bildränder den <br/>  $\blacktriangleleft$ oder den  $\blacktriangleright$  Knopf drücken.

Zum Schalten zwischen der KISSEN und der TRAPEZ die 17 Taste drücken. 2

## **Einstellung der TRAPEZ**

Die Trapez des Bildes kann korrigiert werden. Zum Verschmälern der Oberkante des Bildes den Knopf und zum Verbreitern der Oberkante den  $\blacktriangleright$  Knopf drücken.

Zum Schalten zwischen der KISSEN und der TRAPEZ die 1711 Taste drücken. 2

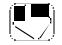

#### **Einstellung der DREHUNG**

Die Neigung des Bildes kann korrigiert werden. Zum Neigen des Bildes nach links den  $\triangle$ Knopf und zum Neigen nach rechts den  $\blacktriangleright$  Knopf drücken.

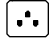

#### **Auswahl der FARBE**

Das Weiß des Bildes kann eingestellt werden.

- 1) Zum Wählen zwischen  $(1)$  9300 $K$ ,  $(2)$ 6500<sup>o</sup>K oder (3) Benutzerfarbe.
- 2) Nach dem Auswählen der Benutzerfarbe erscheint "2" unten rechts im Menü auf dem Bildschirm.

Zum Anzeigen des Schirms zum Einstellen der BENUTZERFARBE den vorderen<sup>[2]</sup> Knopf drücken.

#### **BENUTZERFARBE**

Das Weiß auf dem Bildschirm kann auf die bevorzugte Farbe eingestellt werden.

1) Mit dem  $\sqrt{2}$  Knopf R (rot), G (grün) oder B (blau) auswählen.

2) Mit dem  $\blacktriangleleft$   $\blacktriangleright$  Knopf die Farbe wie gewünscht einstellen.

WICHTIG - Der Abruf der Benutzerfarbwahl aus dem Speicher ist nicht möglich. Achten Sie daher vor dem Einstellen auf die Anfangseinstellung.

Beim Ausschalten des Monitors wird durch die Benutzerfarbwahl die zuletzt vorgenommene Einstellung behalten.

#### **Auswahl der SPRACHE**

Die Sprache der Menüs auf dem Bildschirm kann zwischen Englisch, Französisch, Deutsch, Italienisch und Spanisch ausgewählt werden. Mit den  $\blacktriangle$  Knöpfen die gewünschte Sprache auswählen.

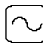

#### **ANZEIGE FREQ (Anzeige der Eingangsfrequenz)**

Damit wird die Signalfrequenz der Eingangssynchronisation angezeigt.

Die horizontale und vertikale Frequenz, die von der gegenwärtig verwendeten Bildschirmkarte zum Monitor übertragen wird, werden hiermit identifiziert.

#### **ENTMAGNETISIEREN**

Nach dem Schieben des Wahlschalters auf das Entmagnetisieren-Symbol muß der 2 Knopf gedrückt werden. Die Entmagnetisieren wird einige Sekunden später ausgeführt.

**ANMERKUNG**: Bei der Entmagnetisieren kann ein scharfes Schnappgeräusch erzeugt werden. Dies ist normal.

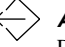

#### **ABRUFEN**

Die ursprüngliche abrufen voreingestellte Einstellung kann wieder abrufen werden. Wird der Monitor in einem benutzerdefinierten Modus betrieben, bleibt diese Funktion jedoch wirkungslos.

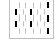

#### **MOIRÈ HORIZONTAL**

Zum Reduzieren der dunklen welligen Linien des Moirè-Musters auf dem Bildschirm.

Zum Minimalisieren des horizontal Moirè-Musters auf dem Bildschirm den  $\triangleleft$  oder Knopf drücken.

#### **MOIRÈ VERTIKAL**

Zum Reduzieren der dunklen welligen Linien des Moirè-Musters auf dem Bildschirm.

Zum Minimalisieren des vertikal Moirè-Musters auf dem Bildschirm den <a> Knopf drücken.

# **TECHNISCHE MERKMALE**

**Vordefinierte modi**

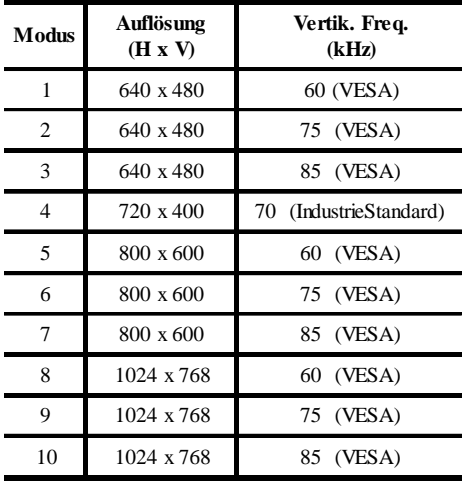

#### **Anmerkung für Benutzer von Windows**

Wenn Sie mit Windows arbeiten. sehen Sie in der Dokumentation oder im Dienstprogramm zu Ihrer Grafikkarte nach, welches die höchste Auffrischngstrate ist, und wählen Sie diese aus, um die Leistung des Geräts zu optimieren.

#### **Die Energiesparfunktion**

Der Bildschirm wird in den Energiesparmodus geschaltet durch ein Signal vom Bildschirmkontroller. Dies wird durch das Amber-Farb-Energie LCD angezeigt.

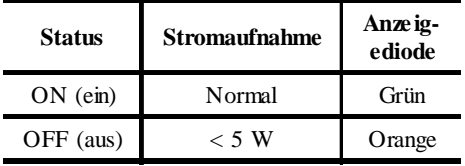

Die Stromspar-Staten werden solange behalten, bis ein Steuersignal entdeckt oder die Tastatur oder Maus aktiviert wird. Die Aktivierungszeit vom Energiesparmodus zum Aktivmodus betraegt ca. 10 Sekunden.

# **STÖRUNGSBEHEBUNG**

Lesen Sie bitte im golgenden Abschnitt nach, bevor Sie sich an den Kundendiensk wenden.

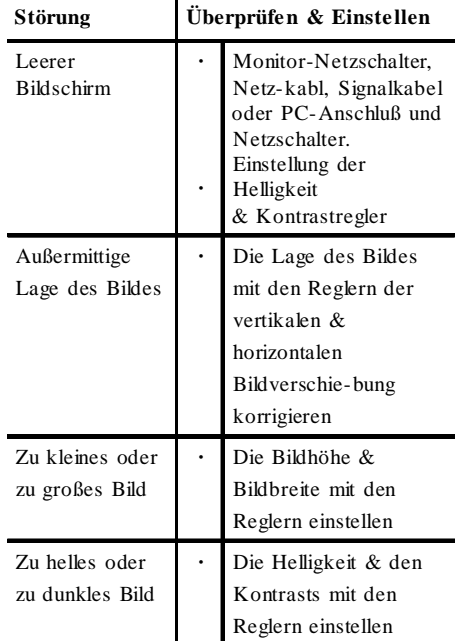

Anhand der Betriebsanleitungen Ihres Computer-/ Bildschirm-Adapters können Sie sich vergewissern, ob Sie die korrekte Signalausgangsquelle für den Monitor haben. Stellen Sie fest, daß die Schalter auf dem Bildschirm-Adapter für den Betrieb mit diesem Monitor richtig eingestellt worden sind.

Kann die Störung durch Befolgen der oben beschriebenen Schritten nicht behoben werden, wenden Sie sich an Ihren Händler, um das Gerät durch qualifiziertes Fachpersonal warten zu lassen.

# **SELBSTDIAGNOSEFUNKTION**

Diese Monitor verfügt über eine Selbstdiagnosefunktion. Dank der Selbsttestfunktion des Monitors kann leicht festgestellt werden, ob die Störung am Monitor oder am Computer liegt. Das Signalkabel vom Monitor ausziehen, wenn dieser eingeschaltet ist. Erscheint eine Nachricht "NO SIG-NAL" (kein Signal) auf dem Bildschirm (siehe unten), funktioniert der Monitor richtig und die Störung liegt am PC oder am Signalkabel.

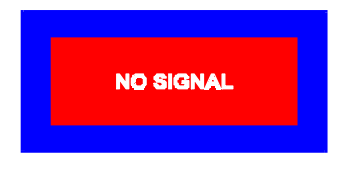

# **TECHNISCHE DATEN**

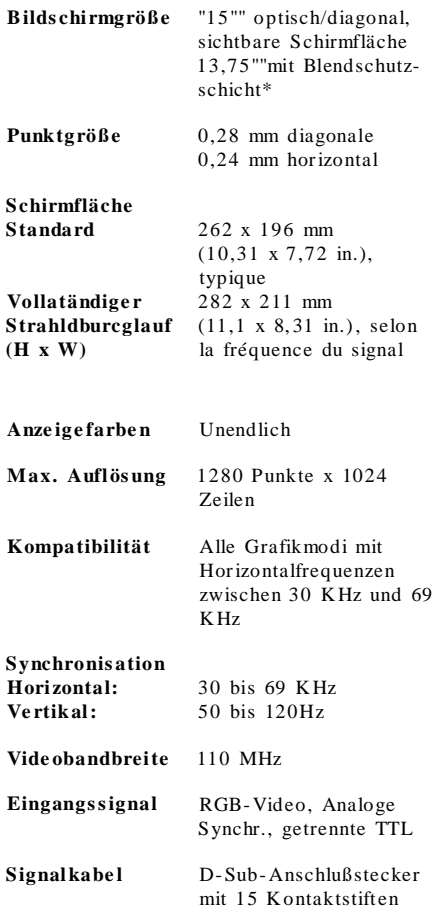

## **DE-10**

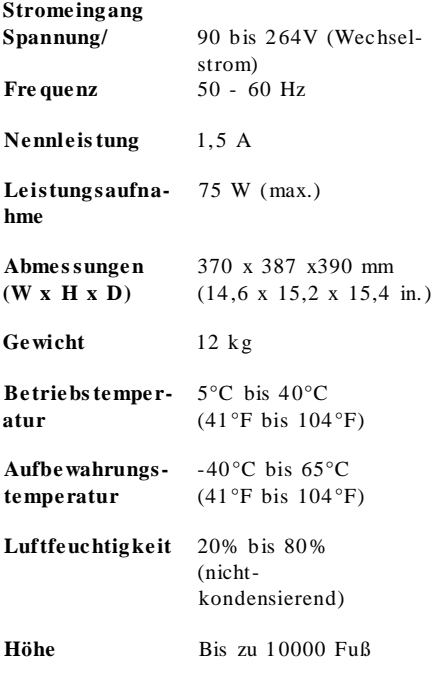

\*Die Oberfläche bei der TCO-Version wurde unterschiedlich behandelt.

# **KUNDENDIENSTINFORMATIONEN**

Die folgenden Teile sind für den Gebrauch durch den IBM-Kundendienst oder durch autorisierte IBM-Händler bestimmt und bilden einen Teil der Kundengarantieleistungen. Die Teile sind ausschließlich für den

Kundendienst bestimmt.

#### **Monitorinformationen**

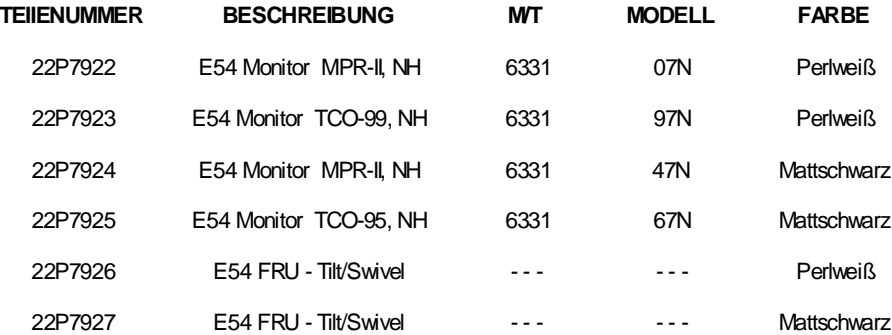